# **Instrucciones para la inscripción anual de Harris Health System**

**Período de inscripción anual 2022: del 3 al 14 de enero**

- Si tiene preguntas sobre cómo iniciar sesión o restablecer su contraseña, comuníquese con la **línea de ayuda de IT**, 713-566-HELP (4357).
- Si tiene preguntas sobre sus **beneficios** o *si no dispone de un evento de inscripción anual*, comuníquese con [MyHR@harrishealth.org](mailto:MyHR@harrishealth.org) o llame al 713-566-6947.

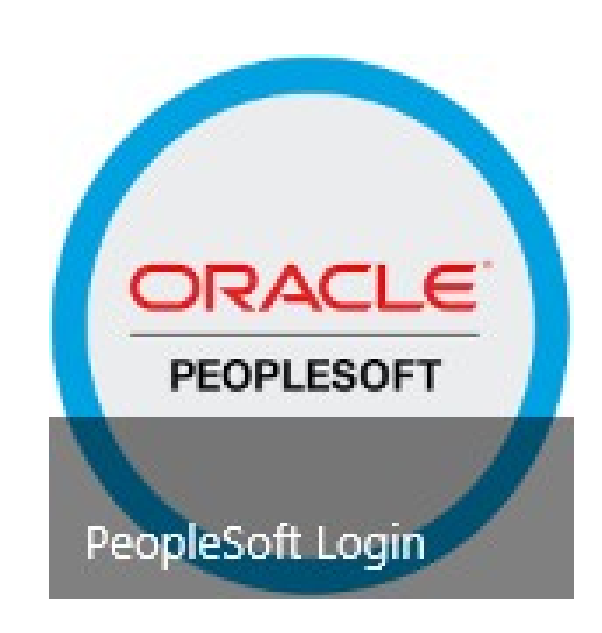

### Tabla de contenido

- [Acceso a PeopleSoft desde una computadora de Harris Health](#page-2-0)
- [Acceso a PeopleSoft desde una computadora externa a Harris Health](#page-3-0)
- [PASO 1: Confirmación de inscripción anual](#page-4-0)
- [PASO 2: Sección de resumen de la inscripción](#page-5-0)
- [Significado del estado: pendiente, visitado, modificado](#page-7-0)
- [Agregar un dependiente a un mosaico del plan](#page-8-0)
- [Quitar un dependiente de un mosaico del plan](#page-11-0)
- [Envío de su inscripción en los beneficios](#page-13-0)
- [Otros posibles mensajes de alerta sobre beneficios](#page-14-0)

#### Si accede a PeopleSoft desde una computadora de Harris Health:

- <span id="page-2-0"></span>1. Inicie sesión en la computadora usando sus credenciales y navegue hasta la página de inicio de intranet de Harris Health. Seleccione el mosaico de PeopleSoft, visible en la primera fila de mosaicos debajo del banner de carrusel.
- 2. En la página **PeopleSoft Connections** (Conexiones de PeopleSoft), seleccione **PeopleSoft Login** (Iniciar sesión en PeopleSoft).
- 3. Seleccione el mosaico **Annual Enrollment**  (Inscripción anual).

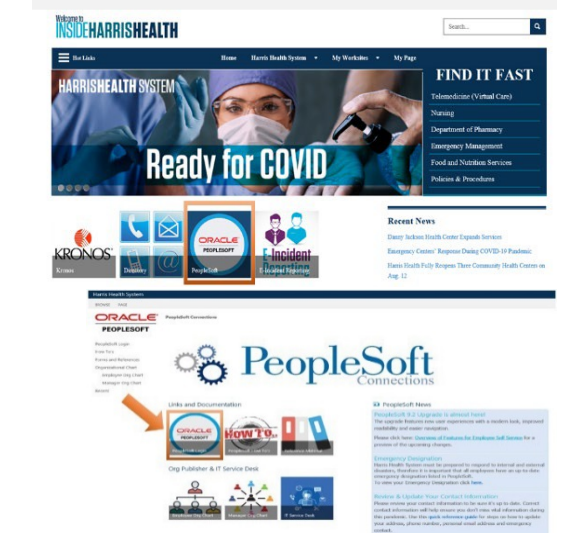

**2**

**1**

**3**

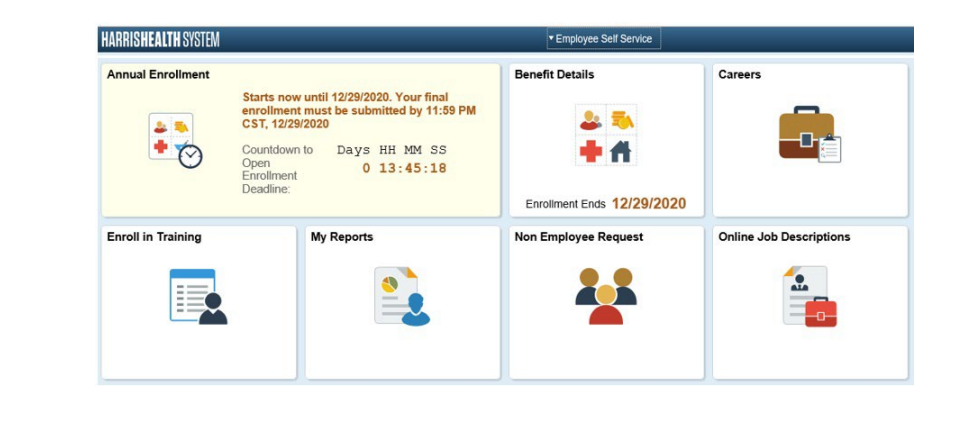

#### Si accede a PeopleSoft desde una computadora externa a Harris Health: **EXECUTE Careers LCC** Employee

**1**

- <span id="page-3-0"></span>1. Visite HarrisHealth.org, navegue hasta el lado derecho de la página y seleccione el menú desplegable **Employees** (Empleados). Haga clic en **PeopleSoft Self Service** (Autoservicio de PeopleSoft).
- 2. Esto abrirá una pantalla de inicio de sesión. Allí tal vez deba ingresar su ID de usuario de Harris Health y quizás se requiera una contraseña.
- 3. Busque **Annual Enrollment** (Inscripción anual) y haga clic en ese mosaico.
- 4. Ingrese su fecha de nacimiento (mm/dd/aaaa) y haga clic en el botón **Submit** (Enviar). **4**

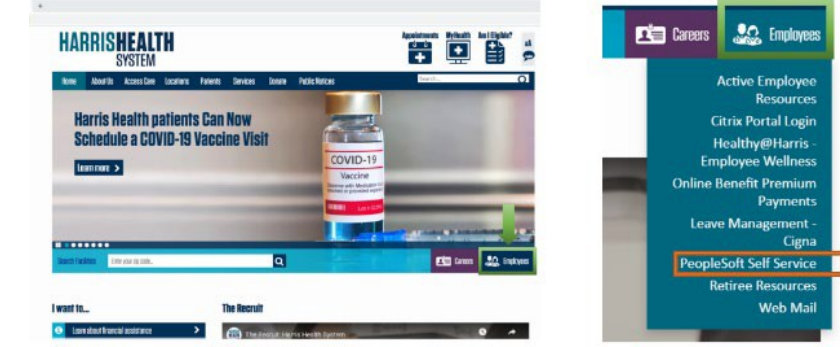

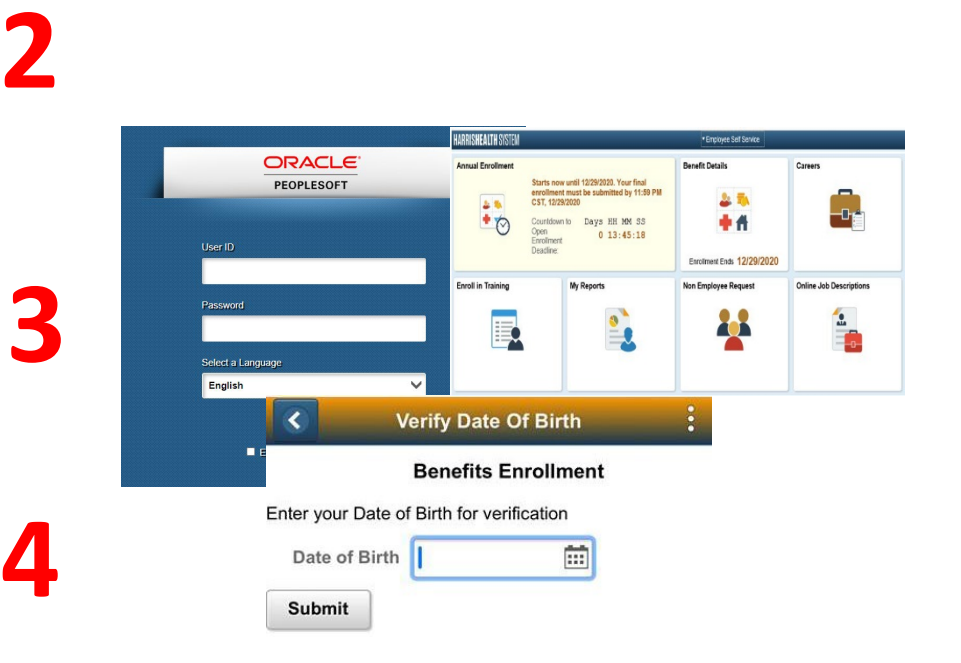

#### PASO 1: Confirmación de inscripción anual

<span id="page-4-0"></span>Lea y confirme cada sección en el lado izquierdo. **No es posible elegir opciones de inscripción hasta no haber confirmado cada sección.**

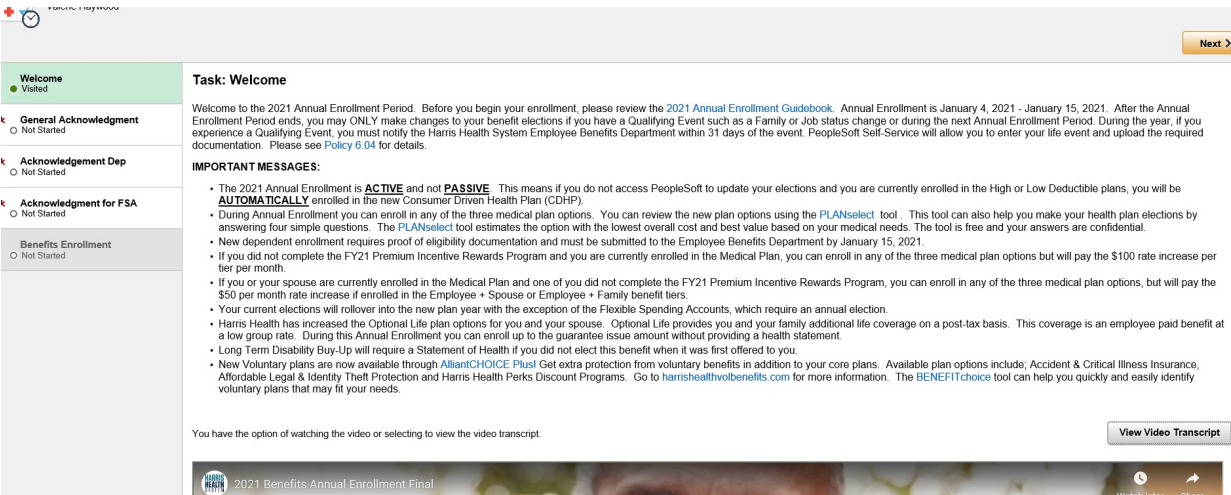

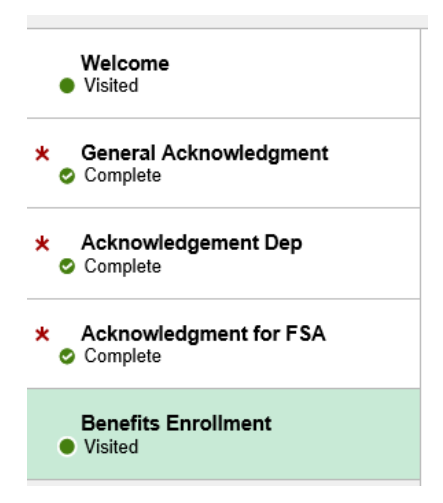

#### PASO 2: Sección de resumen de la inscripción

<span id="page-5-0"></span>A medida que haga cambios en un mosaico del plan de beneficios, el total de su prima bisemanal puede cambiar.

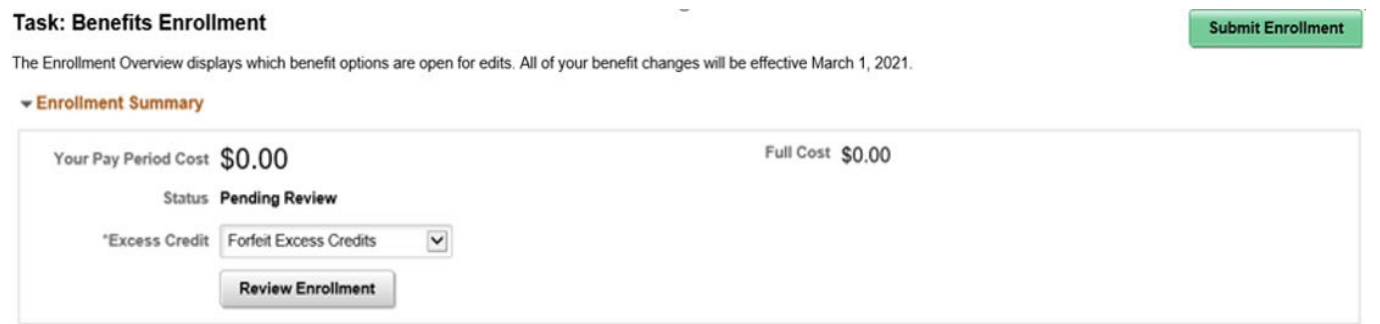

#### PASO 2: Sección de resumen de la inscripción

- Cada mosaico muestra el costo para el período de pago específico y le permite revisar y hacer los cambios necesarios al plan de beneficios.
- Cada mosaico reflejará un estado, indicado por **Status**, según la acción realizada en el mosaico.

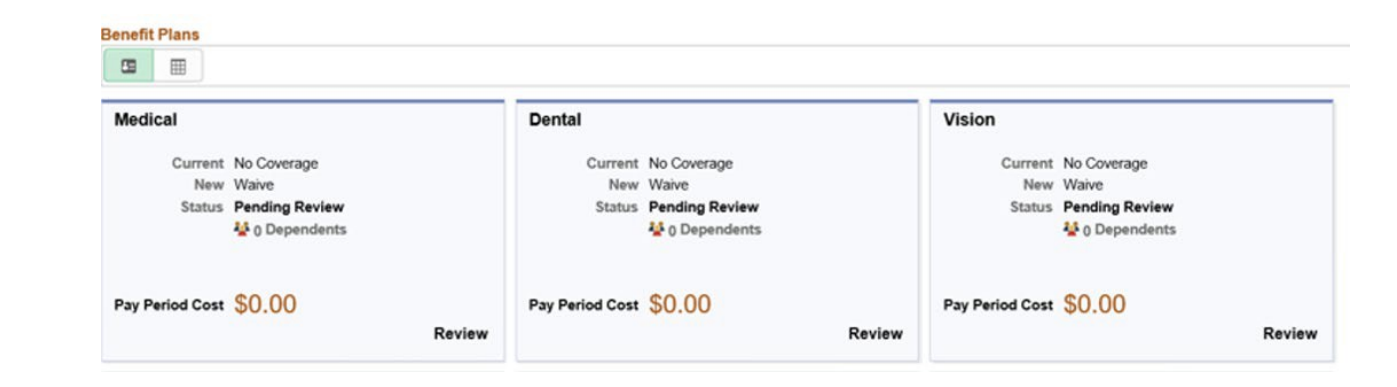

#### Significado del estado: pendiente, visitado, modificado

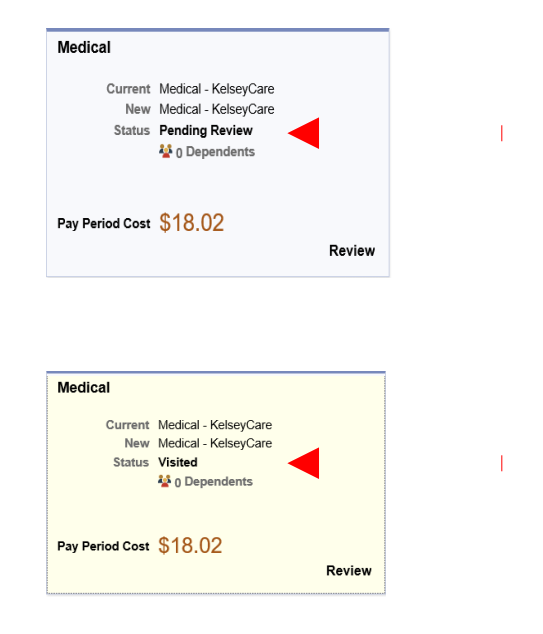

<span id="page-7-0"></span>**Pending Review (Pendiente de revisión):** No se ha realizado la revisión y el nivel de cobertura indicado en el mosaico es su información actual.

**Visited (Visitado):** Usted ha hecho clic en el mosaico y SOLO ha leído la información. No se hizo ningún cambio.

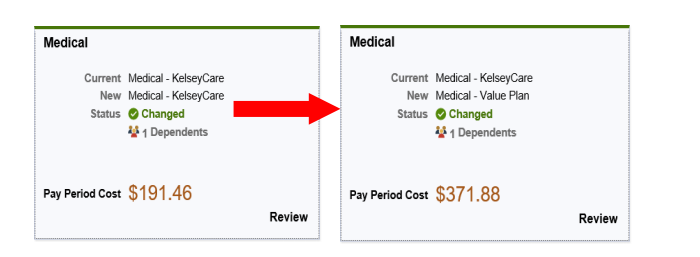

**Changed (Cambiado):** Usted ha hecho clic en el mosaico y realizó un cambio.

#### Agregar un dependiente a un mosaico del plan

- <span id="page-8-0"></span>1. Haga clic en el mosaico específico donde le gustaría agregar o quitar un dependiente.
- 2. Haga clic en **Add/Update Dependent** (Agregar/actualizar dependiente).
- 3. Revise sus actuales dependientes o su beneficiario haciendo clic en cada nombre. Para agregar un nuevo dependiente, haga clic en **Add Individual** (Agregar individuo).

Ingresar la información personal de su dependiente **en esta sección no significa que el dependiente se ha agregado a sus planes de salud**. *Aún necesitará asociar su nombre en el proceso de inscripción una vez que esté disponible.*

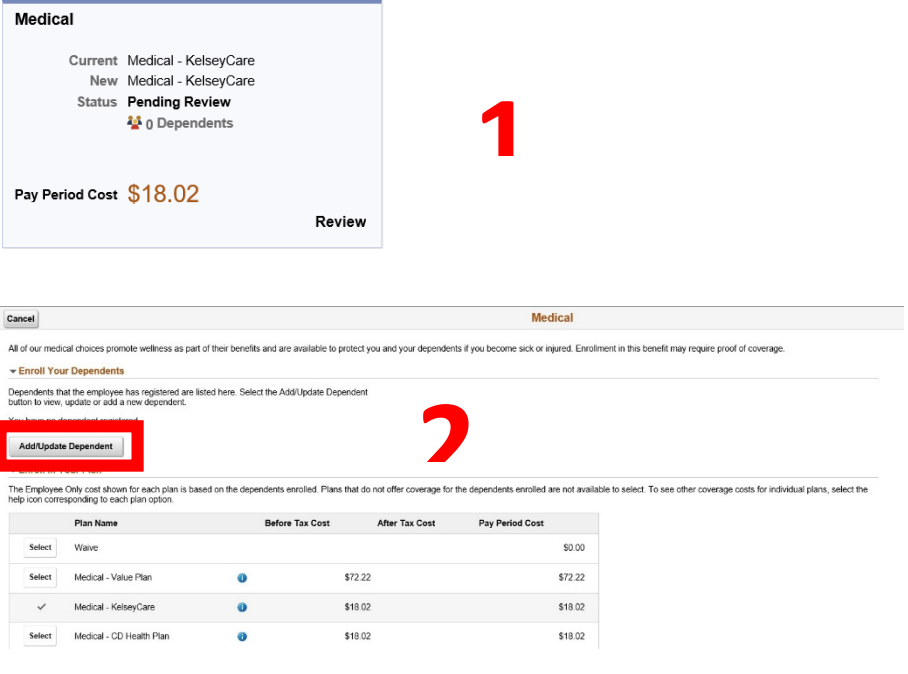

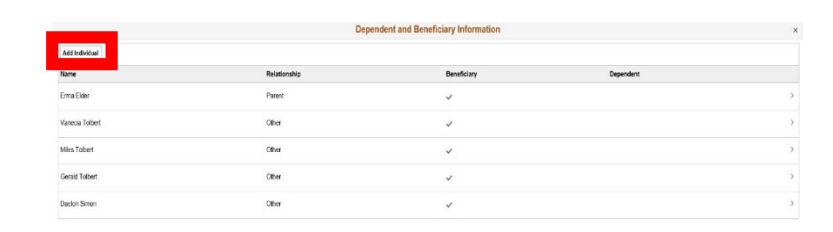

#### Agregar un dependiente a un mosaico del plan

**Attachments** 

- 4. Ingrese toda la información vital del nuevo dependiente que está agregando.
- 5. Agregue la documentación de respaldo de su NUEVO dependiente.
	- Haga clic en el botón **Add** (Agregar)
	- Haga clic en **My Device** (Mi dispositivo)
	- Localice en su computadora la documentación de respaldo
	- Una vez que encuentre los documentos, haga clic en el botón **Open** (Abrir)
	- Haga clic en el botón **Upload** (Subir archivo)
	- Haga clic en el botón **Done** (Listo)
	- Agregue una descripción

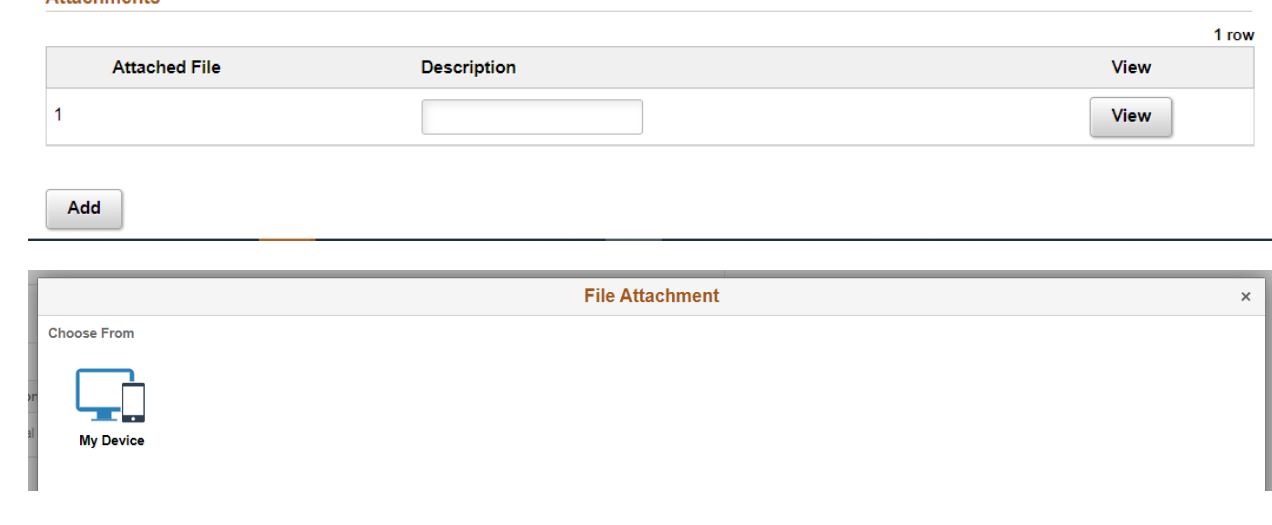

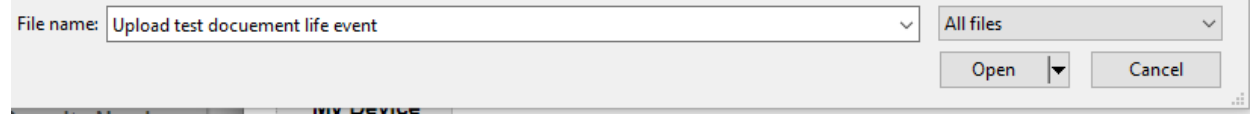

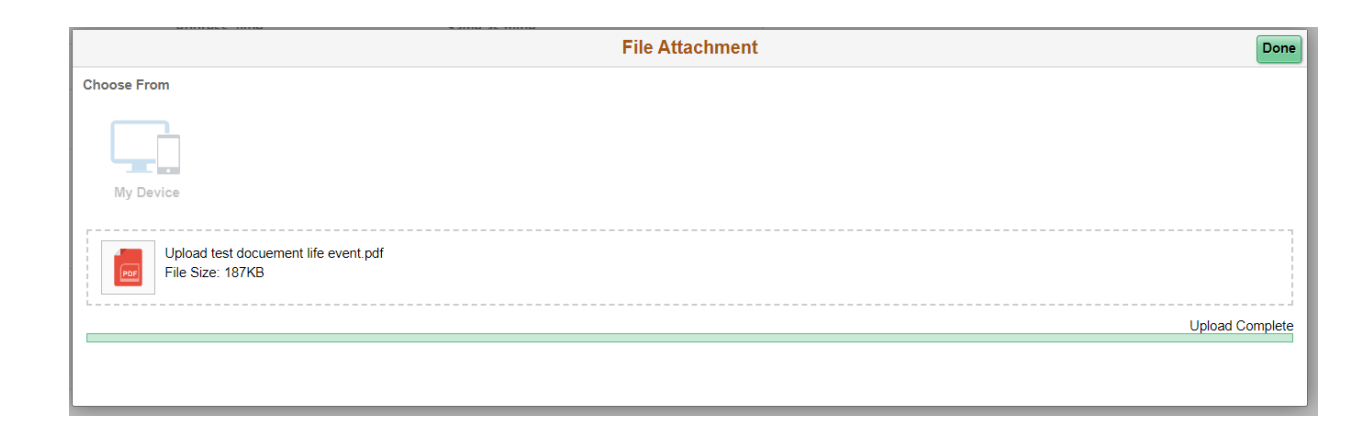

#### Agregar un dependiente a un mosaico del plan

6. Después de subir los archivos y revisar la información de su dependiente, haga clic en **Save** (Guardar).

Si necesita ingresar otro dependiente nuevo, deberá hacer clic en el botón **Add Individual** (Agregar individuo) y seguir los pasos anteriores.

Cuando termine de agregar sus dependientes, deberá hacer clic en el icono **X** para salir de la página.

Una vez que ingresa un dependiente en un mosaico del plan de beneficios, **no es necesario volver a agregarlo en otros mosaicos del plan de beneficios.**

El nombre de su dependiente aparecerá en otros mosaicos del plan de beneficios, en caso de que desee agregarlo a otros planes.

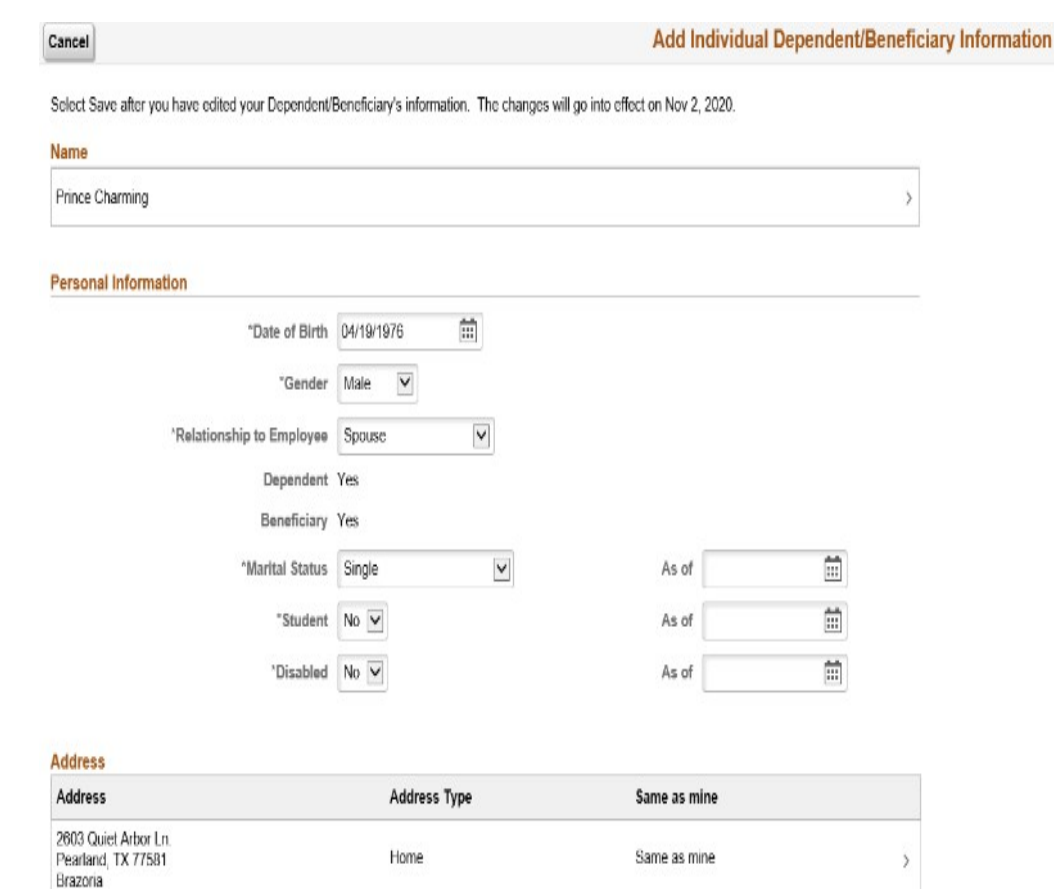

#### **Coolel Consulty Number**

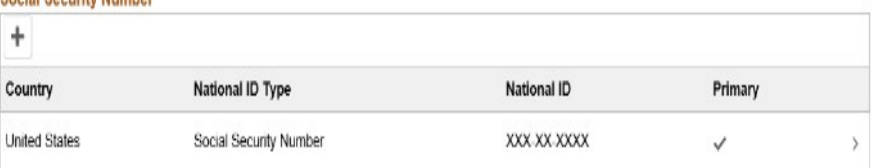

#### Quitar un dependiente de un mosaico del plan

- <span id="page-11-0"></span>1. Haga clic en el mosaico específico donde le gustaría agregar o quitar un dependiente.
- 2. Haga clic en **Add/Update Dependent** (Agregar/actualizar dependiente).
- 3. Haga clic en la casilla junto al nombre del dependiente. **Al quitar la marca de verificación, se cancela la inscripción del dependiente en ese plan de beneficios.**
- 4. Haga clic en **Done** (Listo)

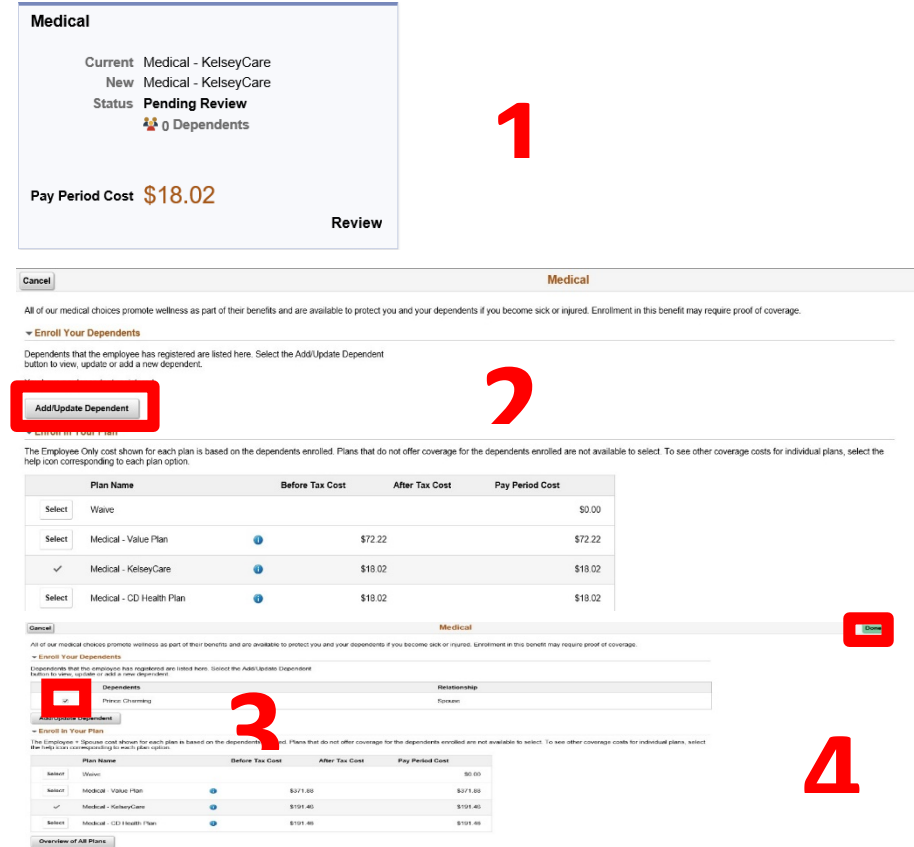

#### Quitar un dependiente de un mosaico del plan

una vez que termine de agregar o quitar dependientes.

## <span id="page-13-0"></span>Envío de su inscripción en los beneficios

- Una vez que haya indicado los cambios, seleccione el botón **Submit Enrollment** (Enviar inscripción).
- Pronto recibirá un mensaje de **Benefits Alerts** (Alertas de beneficios) que le indicará que las opciones elegidas se han enviado correctamente.
- Este mensaje indica que su inscripción ha terminado.

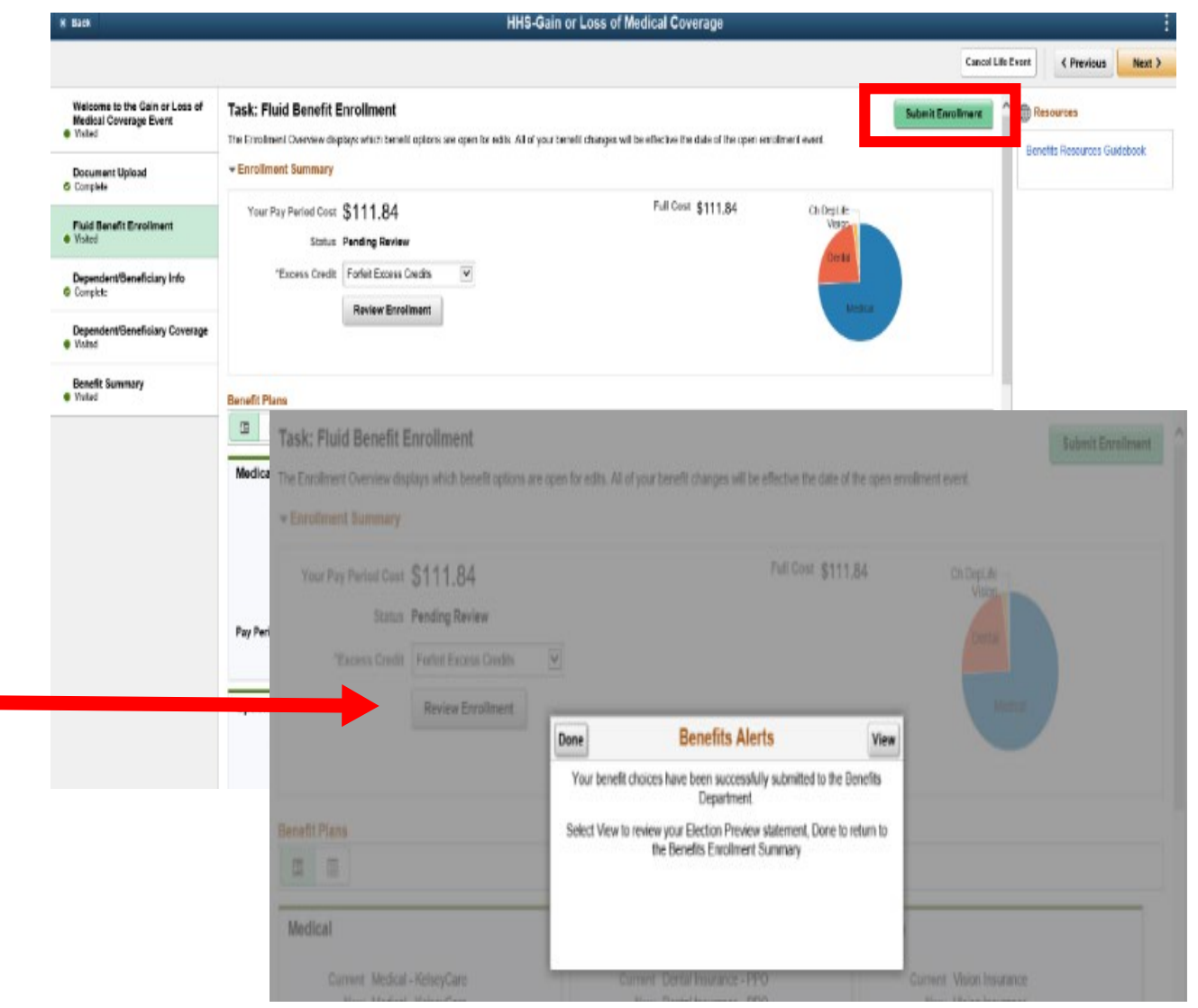

### <span id="page-14-0"></span>Otros posibles mensajes de alerta sobre beneficios

**\*\* ¡Preste atención y lea los otros mensajes dentro de las Benefits Alerts! \*\***

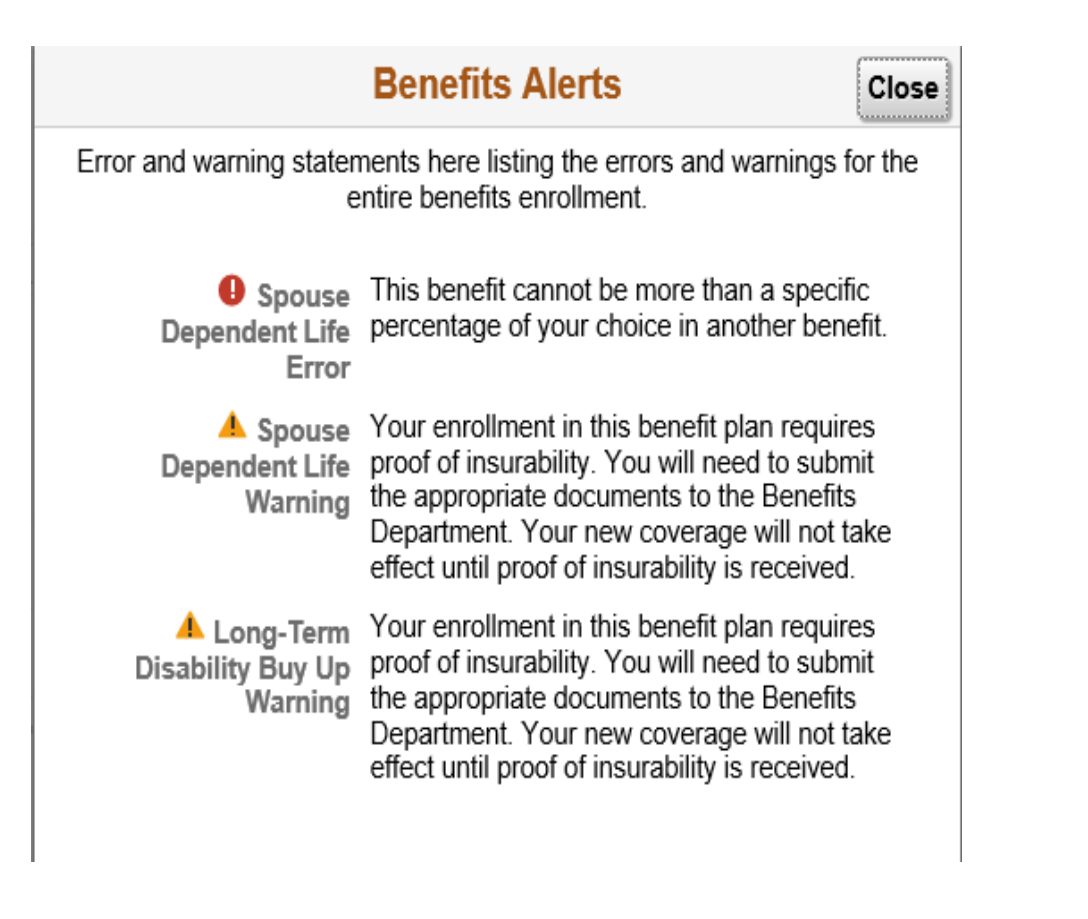

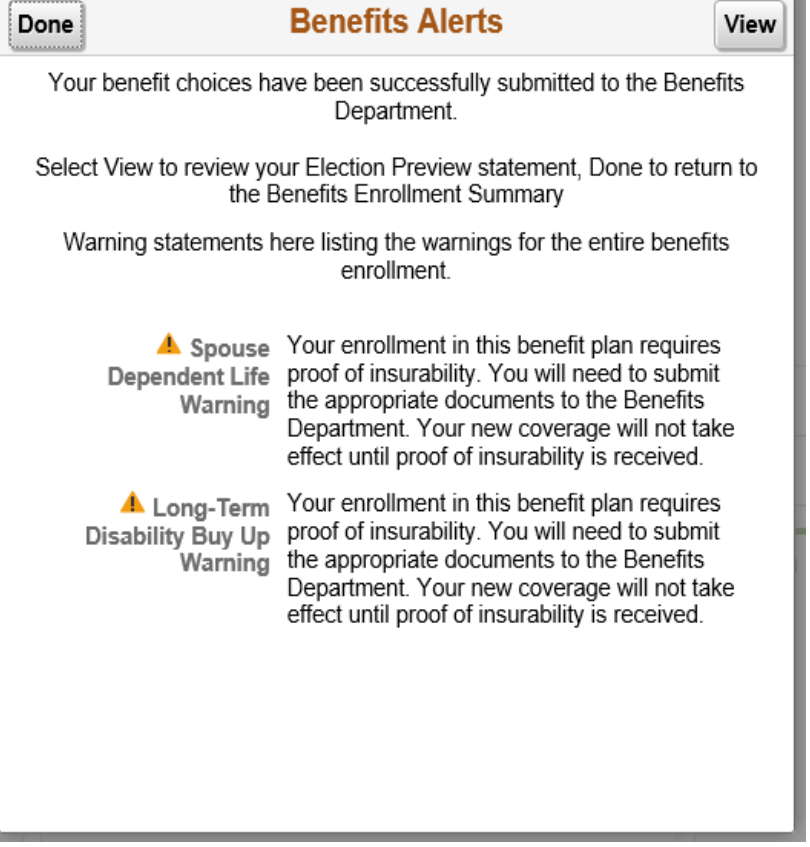